## **BAB V**

## **IMPLEMENTASI DAN PENGUJIAN SISTEM**

#### **5.1 HASIL IMPLEMENTASI**

Implementasi program merupakan hasil dari rancangan yang sebelumnya dibuat atau proses menterjemahkan rancangan menjadi hasil tampilan yang dapat difungsikan menggunakan bahasa perograman. Adapun implementasi program untuk Sistem informasi Manajemen atlit berprestasi pada Gedung Persani Jambi yang dapat dijabarkan, yaitu :

#### **5.1.1 Implementasi Tampilan Output**

Pada sistem ini terdapat beberapa *output* yang akan dihasilkan sesuai dengan data yang telah di *input*.

#### 1. Laporan Data Prestasi

Laporan data Prestasi ini digunakan sebagai informasi agar admin dapat mencetak laporan data Prestasi secara keseluruhan. Adapun laporan Prestasi dapat dilihat pada gambar berikut ini :

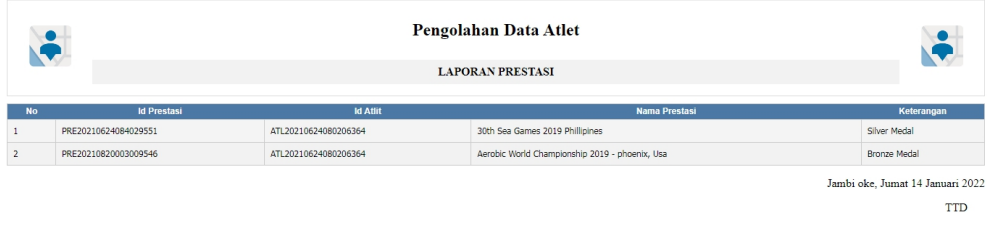

admin

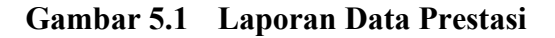

#### 2. Laporan Data Atlet

Laporan data Atlet ini digunakan sebagai informasi agar admin dapat mencetak laporan data Atlet secara keseluruhan. Adapun laporan Atlet dapat dilihat pada gambar berikut ini :

|                         |                      |                              |                                |                        |                             |                 | Pengolahan Data Atlet<br><b>LAPORAN ATLIT</b> |                      |                      |       |                        |                                                |
|-------------------------|----------------------|------------------------------|--------------------------------|------------------------|-----------------------------|-----------------|-----------------------------------------------|----------------------|----------------------|-------|------------------------|------------------------------------------------|
| <b>No</b>               | <b>Id Atlit</b>      | <b>Nama Atlit</b>            | <b>Jenis</b><br><b>Kelamin</b> | <b>Tempat</b><br>Lahir | Tanggal<br>Lahir            | Alamat          | <b>Telepon</b>                                | <b>Id Kategori</b>   | <b>Id Tingkat</b>    |       | <b>Status Username</b> | Password                                       |
|                         | ATL20210624080206364 | Muhammad Angger<br>Dharmawan | Laki-Laki                      | Jambi                  | 1999-06-<br>11              | JI.<br>Uniana   | 07419223                                      | KAT20210820001134946 | TIN20210624073903778 | aktif | angger                 | 85f1c504c3cc8c0da7c5a8497b15d233               |
| $\overline{2}$          | ATL20210624083133535 | Erika Ghianda                | Perempuan                      | Jambi                  | 2001-07-<br>10 <sup>°</sup> | JI.<br>Salaudin | 0822827365                                    | KAT20210624073631786 | TIN20210624073910866 |       | eri                    | 1f5198faff59782cd71dba9588e45697               |
| $\overline{\mathbf{3}}$ | ATL20220114035445491 | suki                         | Laki-Laki                      | Jambi                  | 2022-01-<br>13 <sup>°</sup> | kota baru       | 0865676567567                                 | KAT20210624073759198 | TIN20210624073903778 | aktif | atlet                  | 8db8855437eeb72b13784c48da5a9fb1               |
|                         |                      |                              |                                |                        |                             |                 |                                               |                      |                      |       |                        | Jambi oke, Jumat 14 Januari 2022<br><b>TTD</b> |
|                         |                      |                              |                                |                        |                             |                 |                                               |                      |                      |       |                        | a dan in                                       |

**Gambar 5.2 Laporan Data Atlet**

#### **5.1.2 Implementasi Tampilan Input**

Pada sistem ini terdapat beberapa *Input* yang akan dihasilkan sesuai dengan rancangan yang telah dilakukan.

A. Implementasi Tampilan Input Khusus Admin

Tampilan input khusus admin merupakan tampilan yang dihasilkan sesuai dengan rancangan admin sebelumnya.

1. Tampilan Form Login

Tampilan form input login digunakan pada saat pertama kali *user* menjalankan aplikasi, maka yang pertama kali akan tampil adalah Halaman Menu *login*. Pertama-tama *user* harus memasukan *Username* dan *Password* terlebih dahulu*.*Halaman Menu *login* digunakan untuk menampilkan menu-menu di dalam program.

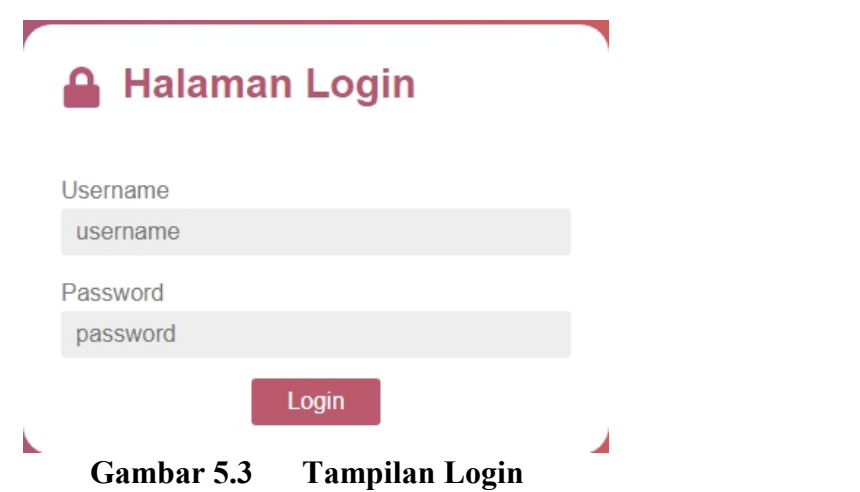

## 2. Tampilan Menu Utama

Tampilan Menu merupakan hasil dari rencana atau kerangka dasar yang telah penulis desain sebelumnya pada tahap ini menu telah diberi bahasa perograman sehingga dapat berfungsi, Dengan harapan menu ini telah sesuai dengan apa yang telah dirancang sebelumnya.

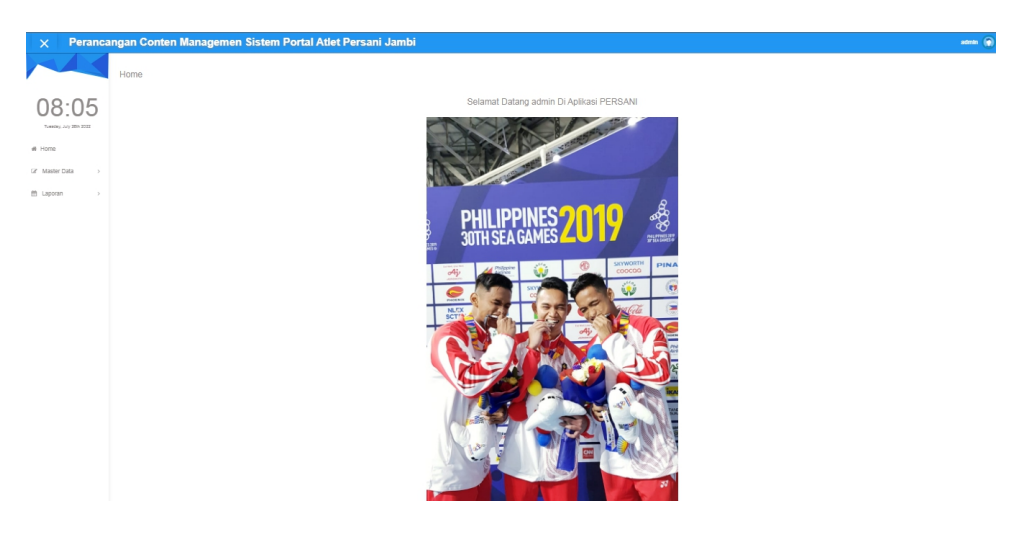

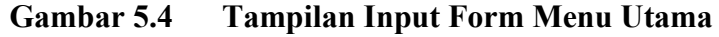

#### 3. Tampilan Menu Admin

Tampilan Menu Admin merupakan hasil dari rencana atau kerangka dasar yang telah penulis desain sebelumnya pada tahap ini menu telah diberi bahasa perograman sehingga dapat berfungsi, dengan tujuan agar rencana desain awal sesuai dengan program yang telah dibuat.

#### a). Tampilan Input Form Menu Admin

Tampilan input form menu Admin digunakan untuk mengintegrasikan semua fungsi-fungsi yang dibutuhkan untuk melakukan pengolahan atau menampilkan data Admin . Berikut merupakan Tampilan Admin :

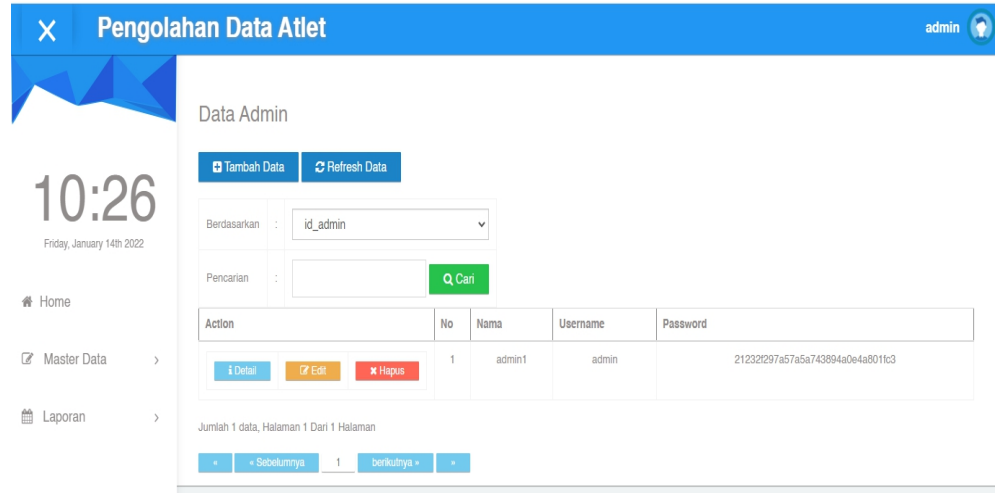

**Gambar 5.5 Tampilan Input Form Menu Admin**

#### b). Tampilan Input Form Tambah Admin

Tampilan input form Tambah Admin digunakan untuk menambah data-data yang dibutuhkan untuk melakukan pengolahan atau menampilkan data Admin . Berikut merupakan Tampilan Admin :

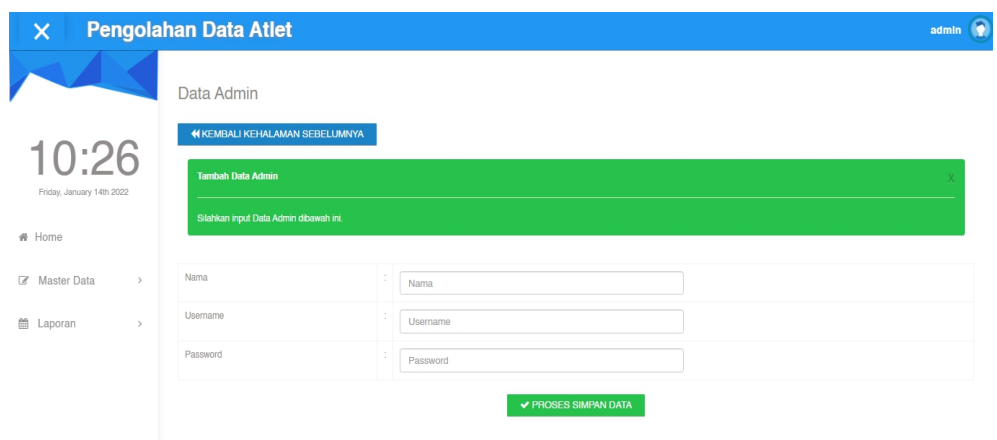

**Gambar 5.6 Tampilan Input Form Tambah Admin**

## c). Tampilan Input Form Edit Admin

Tampilan input form Edit Admin digunakan untuk memodifikasi data-data yang dibutuhkan untuk melakukan pengolahan atau menampilkan data Admin . Berikut merupakan Tampilan Admin :

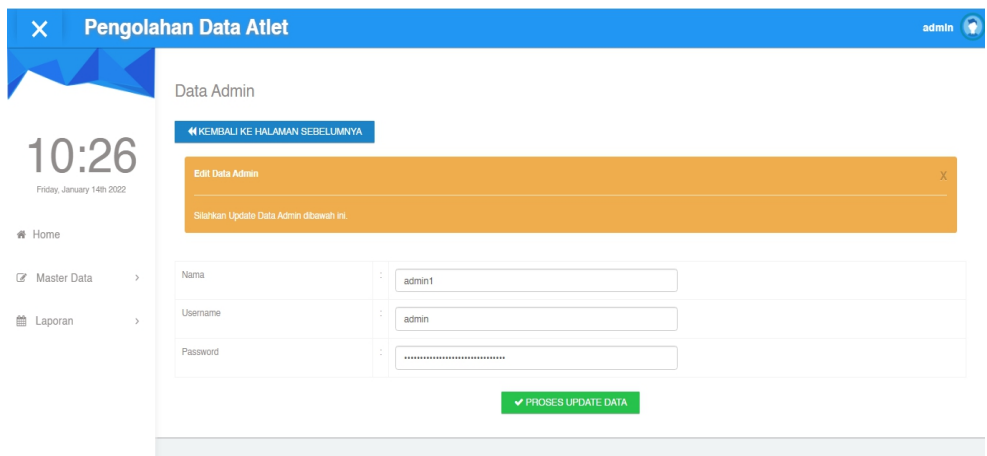

**Gambar 5.7 Tampilan Input Form Edit Admin**

#### 4. Tampilan Menu Atlet

Tampilan Menu Atlet merupakan hasil dari rencana atau kerangka dasar yang telah penulis desain sebelumnya pada tahap ini menu telah diberi bahasa perograman sehingga dapat berfungsi, dengan tujuan agar rencana desain awal sesuai dengan program yang telah dibuat.

#### a). Tampilan Input Form Menu Atlet

Tampilan input form menu Atlet digunakan untuk mengintegrasikan semua fungsi-fungsi yang dibutuhkan untuk melakukan pengolahan atau menampilkan data Atlet . Berikut merupakan Tampilan Atlet :

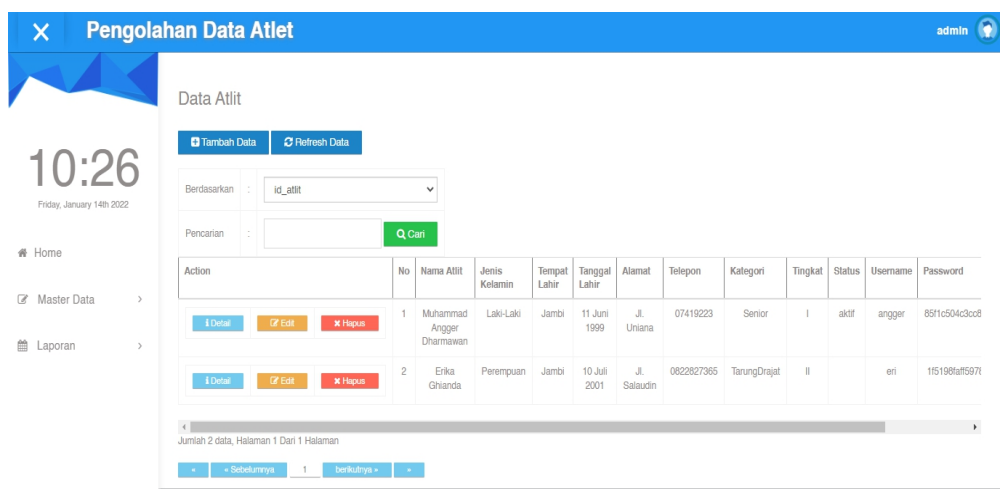

**Gambar 5.8 Tampilan Input Form Menu Atlet**

#### b). Tampilan Input Form Tambah Atlet

Tampilan input form Tambah Atlet digunakan untuk menambah data-data yang dibutuhkan untuk melakukan pengolahan atau menampilkan data Atlet . Berikut merupakan Tampilan Atlet :

| $\mathsf{x}$                    | <b>Pengolahan Data Atlet</b>            |       |                              | sinin $\bigcirc$ |
|---------------------------------|-----------------------------------------|-------|------------------------------|------------------|
|                                 | Data Atlit                              |       |                              |                  |
| :27                             | <b>44 KEMBALI KEHALAMAN SEBELUMBYAN</b> |       |                              |                  |
| Priday, January 14th 2022       | Tambah Data AST                         |       |                              |                  |
| # Home                          | Station Irput Data ABI dibawah Int.     |       |                              |                  |
| GY Master Data<br>$\rightarrow$ | Nama Atlit                              | l e i | Nama Atit                    |                  |
| m Laporan<br>$\rightarrow$      | Jenis Kelanin                           | Ŀ.    | $\checkmark$                 |                  |
|                                 | <b>Tempat Lany</b>                      | l si  | Tempat Lahir                 |                  |
|                                 | Tonggal Lahir                           | l s   | $\blacksquare$<br>mmldd/yyyy |                  |
|                                 | Alamat                                  | l si  | Alamat                       |                  |
|                                 | Telepon                                 | l s   | Telepon                      |                  |
|                                 | Kategori                                | l s   | $\overline{\mathbf{v}}$      |                  |
|                                 | Topic                                   | E.    | $\checkmark$                 |                  |
|                                 | <b>Status</b>                           | D.    | $\checkmark$                 |                  |
|                                 | Userane                                 | l el  | Uservame                     |                  |
|                                 | Password                                | l s   | Password                     |                  |
|                                 |                                         |       | $\psi$ PROSES SIMPAN DATA    |                  |

**Gambar 5.9 Tampilan Input Form Tambah Atlet**

#### c). Tampilan Input Form Edit Atlet

Tampilan input form Edit Atlet digunakan untuk memodifikasi data-data yang dibutuhkan untuk melakukan pengolahan atau menampilkan data Atlet . Berikut merupakan Tampilan Atlet :

| $\times$                                     | Pengolahan Data Atlet                                                                        |              |                            | sdmin (        |
|----------------------------------------------|----------------------------------------------------------------------------------------------|--------------|----------------------------|----------------|
|                                              | Data Atlit                                                                                   |              |                            |                |
| 10:27<br>Friday, January 14th 2022<br># Home | 40 KEMBALI KE HALAMAN GERELLIARYA<br>Edit Data AST<br>Silahkan Updale Data Atlt dibawah ini. |              |                            |                |
| O' Master Data<br>$\rightarrow$              | Nama Atlit                                                                                   | Ŀ.           | Muhammad Angger Dharmawan  |                |
| m Laporan<br>$\rightarrow$                   | Jenis Kelamin                                                                                | la.          | $+$ Latin Latin            | $\checkmark$   |
|                                              | Tempor Lahir                                                                                 | l si         | Janti                      |                |
|                                              | Tanggal Latit                                                                                | i e          | 06/11/1999                 | $\blacksquare$ |
|                                              | Algrest                                                                                      | l si         | J. Uniana                  | n              |
|                                              | Telepon                                                                                      | l si         | 07419223                   |                |
|                                              | td Kategori                                                                                  | $\mathbb{R}$ | $-$ KAT20210820001134945 - | $\checkmark$   |
|                                              | as Tingkat                                                                                   | la.          | $-$ TINGCO10524070903778 - | $\checkmark$   |
|                                              | Status                                                                                       | Ŀ.           | $-2007$                    | $\checkmark$   |
|                                              | Usename                                                                                      | in the       | angger                     |                |
|                                              | Password                                                                                     | l s          | -----------------------    |                |
|                                              |                                                                                              |              | A PROGES UPDATE DATA       |                |

**Gambar 5.10 Tampilan Input Form Edit Atlet**

#### 5. Tampilan Menu Berita

Tampilan Menu Berita merupakan hasil dari rencana atau kerangka dasar yang telah penulis desain sebelumnya pada tahap ini menu telah diberi bahasa perograman sehingga dapat berfungsi, dengan tujuan agar rencana desain awal sesuai dengan program yang telah dibuat.

#### a). Tampilan Input Form Menu Berita

Tampilan input form menu Berita digunakan untuk mengintegrasikan semua fungsi-fungsi yang dibutuhkan untuk melakukan pengolahan atau menampilkan data Berita. Berikut merupakan Tampilan Berita :

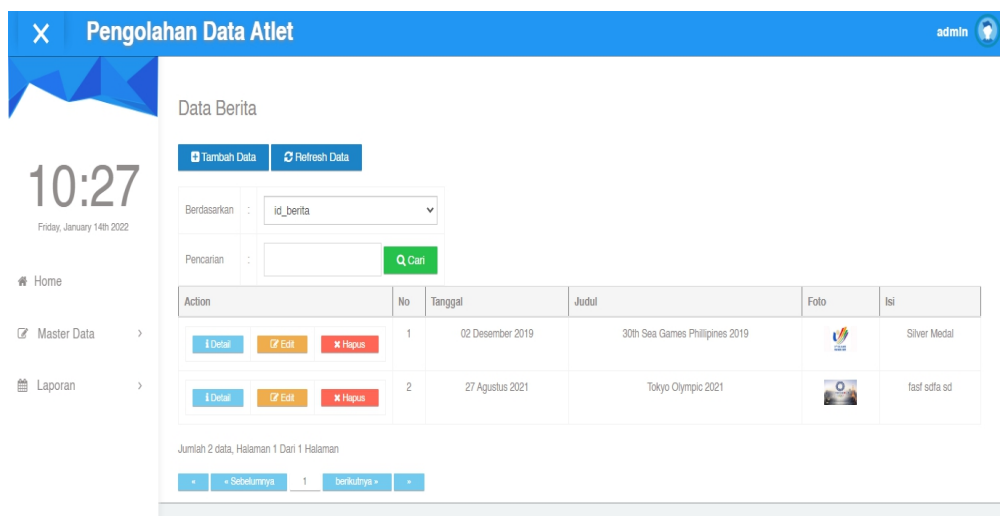

**Gambar 5.11 Tampilan Input Form Menu Berita**

#### b). Tampilan Input Form Tambah Berita

Tampilan input form Tambah Berita digunakan untuk menambah data-data yang dibutuhkan untuk melakukan pengolahan atau menampilkan data Berita. Berikut merupakan Tampilan Berita :

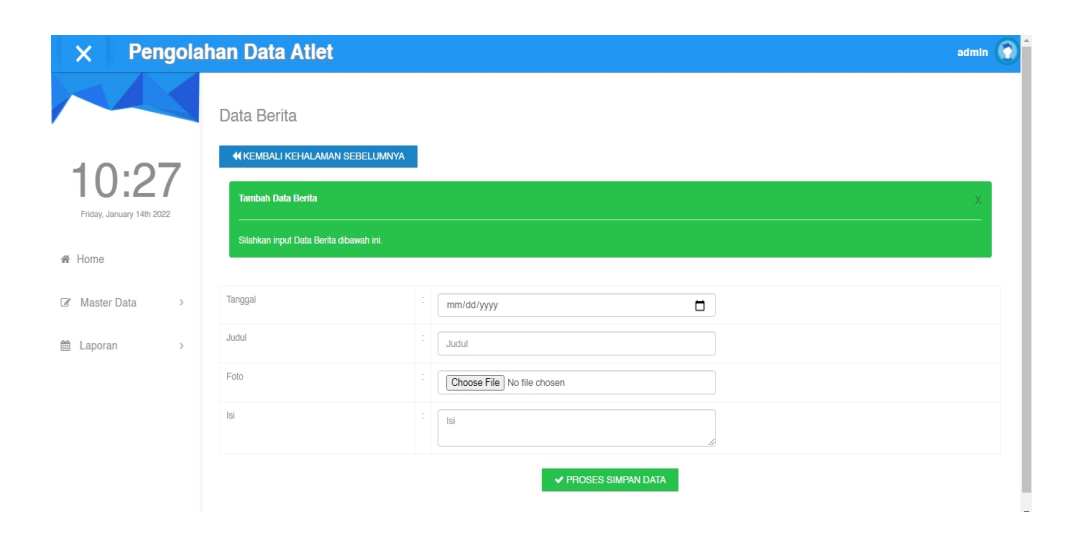

**Gambar 5.12 Tampilan Input Form Tambah Berita**

## c). Tampilan Input Form Edit Berita

Tampilan input form Edit Berita digunakan untuk memodifikasi data-data yang dibutuhkan untuk melakukan pengolahan atau menampilkan data Berita. Berikut merupakan Tampilan Berita :

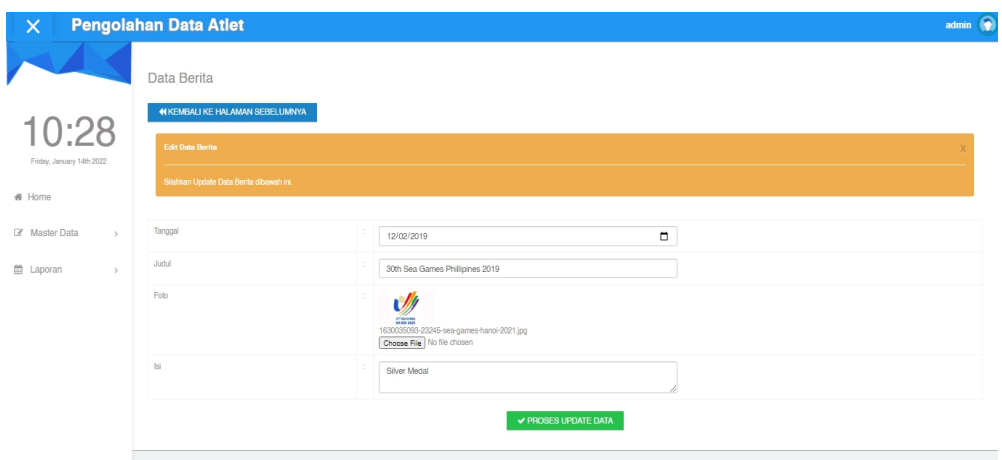

**Gambar 5.13 Tampilan Input Form Edit Berita**

#### 6. Tampilan Menu Galery

Tampilan Menu Galery merupakan hasil dari rencana atau kerangka dasar yang telah penulis desain sebelumnya pada tahap ini menu telah diberi bahasa perograman sehingga dapat berfungsi, dengan tujuan agar rencana desain awal sesuai dengan program yang telah dibuat.

#### a). Tampilan Input Form Menu Galery

Tampilan input form menu Galery digunakan untuk mengintegrasikan semua fungsi-fungsi yang dibutuhkan untuk melakukan pengolahan atau menampilkan data Galery . Berikut merupakan Tampilan Galery :

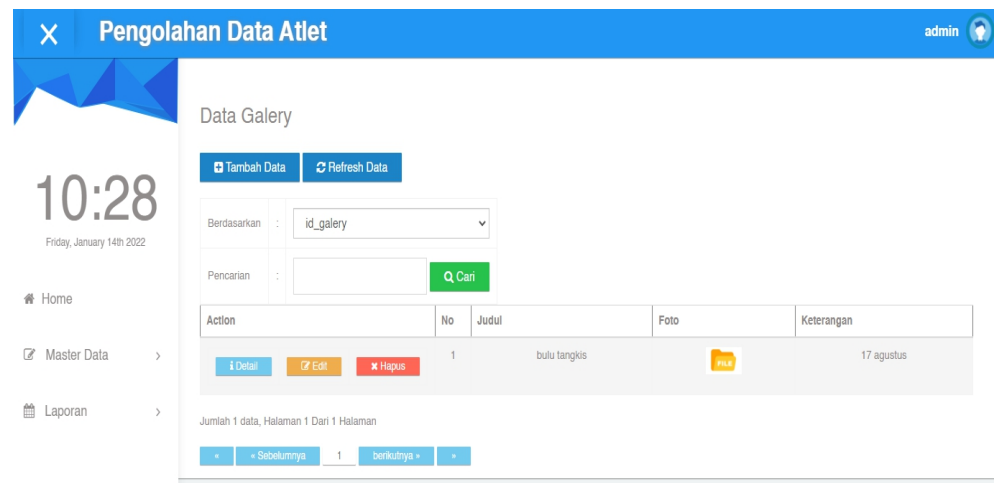

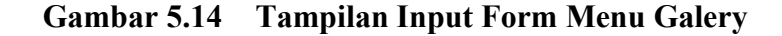

#### b). Tampilan Input Form Tambah Galery

Tampilan input form Tambah Galery digunakan untuk menambah data-data yang dibutuhkan untuk melakukan pengolahan atau menampilkan data Galery . Berikut merupakan Tampilan Galery :

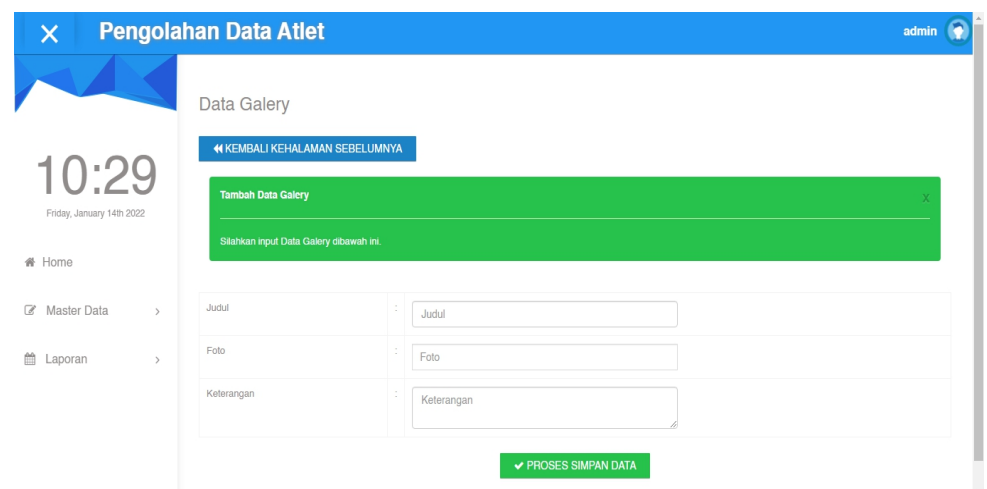

**Gambar 5.15 Tampilan Input Form Tambah Galery**

## c). Tampilan Input Form Edit Galery

Tampilan input form Edit Galery digunakan untuk memodifikasi data-data yang dibutuhkan untuk melakukan pengolahan atau menampilkan data Galery . Berikut merupakan Tampilan Galery :

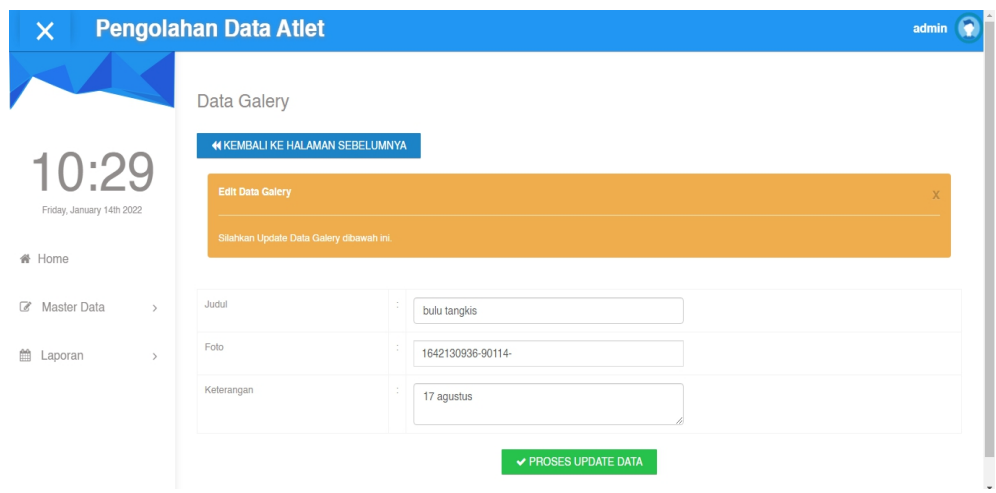

**Gambar 5.16 Tampilan Input Form Edit Galery**

#### 7. Tampilan Menu Kategori

Tampilan Menu Kategori merupakan hasil dari rencana atau kerangka dasar yang telah penulis desain sebelumnya pada tahap ini menu telah diberi bahasa perograman sehingga dapat berfungsi, dengan tujuan agar rencana desain awal sesuai dengan program yang telah dibuat.

#### a). Tampilan Input Form Menu Kategori

Tampilan input form menu Kategori digunakan untuk mengintegrasikan semua fungsi-fungsi yang dibutuhkan untuk melakukan pengolahan atau menampilkan data Kategori .Berikut merupakan Tampilan Kategori :

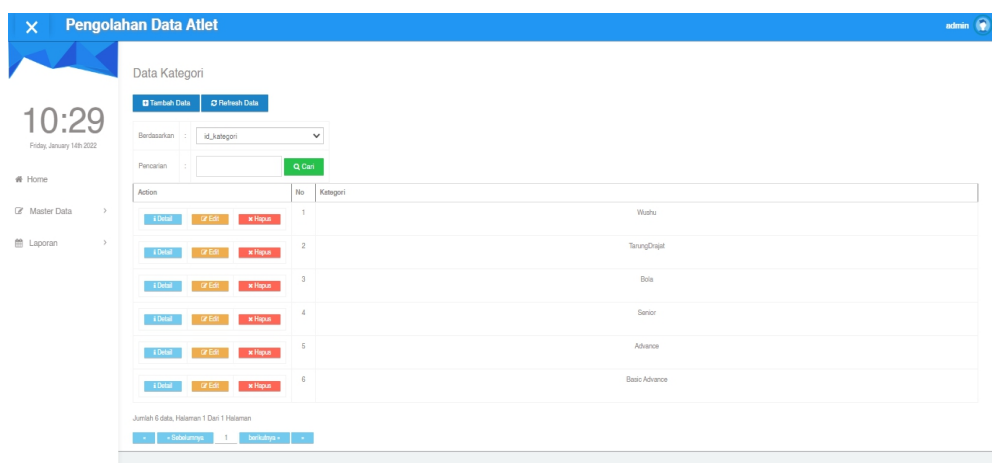

#### **Gambar 5.17 Tampilan Input Form Menu Kategori**

#### b). Tampilan Input Form Tambah Kategori

Tampilan input form Tambah Kategori digunakan untuk menambah data data yang dibutuhkan untuk melakukan pengolahan atau menampilkan data Kategori . Berikut merupakan Tampilan Kategori :

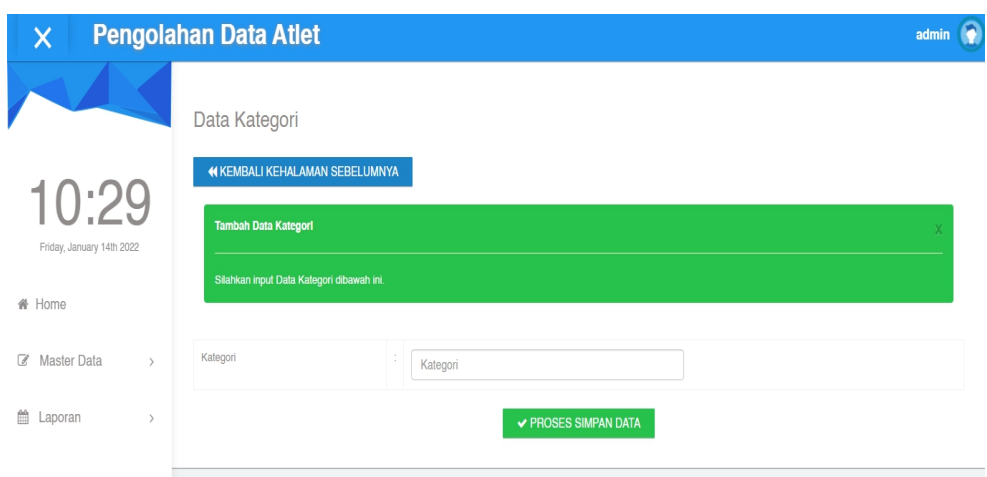

**Gambar 5.18 Tampilan Input Form Tambah Kategori**

## c). Tampilan Input Form Edit Kategori

Tampilan input form Edit Kategori digunakan untuk memodifikasi data data yang dibutuhkan untuk melakukan pengolahan atau menampilkan data Kategori . Berikut merupakan Tampilan Kategori :

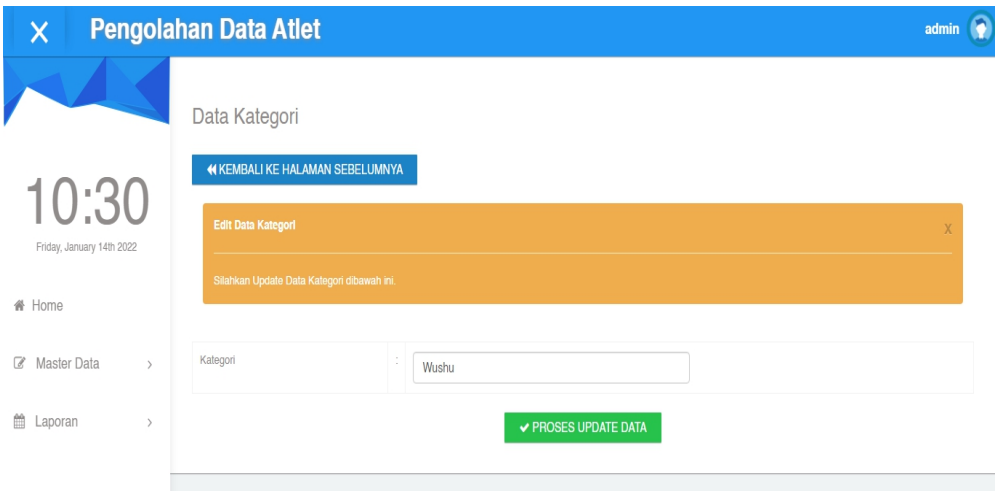

## **Gambar 5.19 Tampilan Input Form Edit Kategori**

#### 8. Tampilan Menu Pelatih

Tampilan Menu Pelatih merupakan hasil dari rencana atau kerangka dasar yang telah penulis desain sebelumnya pada tahap ini menu telah diberi bahasa perograman sehingga dapat berfungsi, dengan tujuan agar rencana desain awal sesuai dengan program yang telah dibuat.

#### a). Tampilan Input Form Menu Pelatih

Tampilan input form menu Pelatih digunakan untuk mengintegrasikan semua fungsi-fungsi yang dibutuhkan untuk melakukan pengolahan atau menampilkan data Pelatih . Berikut merupakan Tampilan Pelatih :

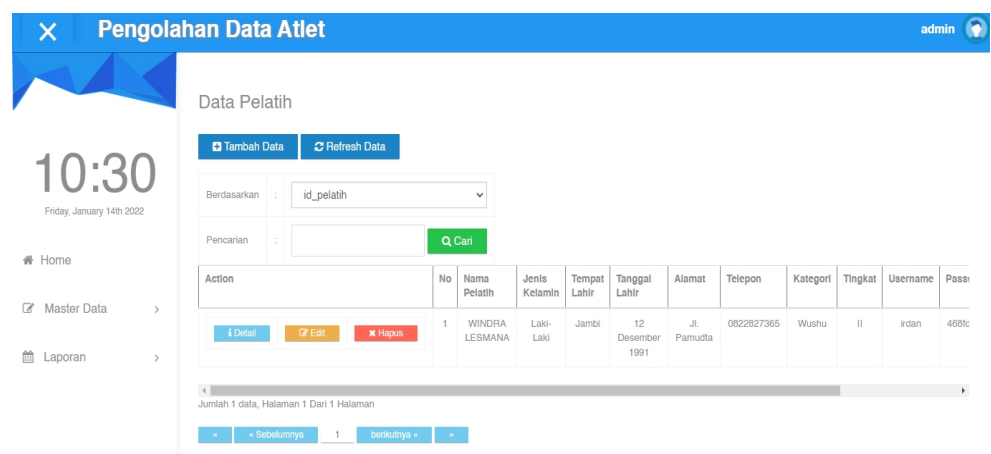

**Gambar 5.20 Tampilan Input Form Menu Pelatih**

#### b). Tampilan Input Form Tambah Pelatih

Tampilan input form Tambah Pelatih digunakan untuk menambah data data yang dibutuhkan untuk melakukan pengolahan atau menampilkan data Pelatih . Berikut merupakan Tampilan Pelatih :

| $\mathsf{x}$                        | Pengolahan Data Atlet                                 |     |                              | sónia $\langle \hat{\pmb{q}} \rangle$ |
|-------------------------------------|-------------------------------------------------------|-----|------------------------------|---------------------------------------|
|                                     | Data Pelatih                                          |     |                              |                                       |
| 10:30                               | A KEMBALI KEHALAMAN DEBELUARKA<br>Tambah Data Polatih |     |                              |                                       |
| Friday, January 14th 2022<br># Home | Station Irput Data Reath dibanah Iri.                 |     |                              |                                       |
| Of Master Data<br>$\rightarrow$     | Nama Pelatih                                          | i.  | Nama Pelatih                 |                                       |
| m Laporan<br>$\mathcal{L}$          | Jeris Kelanin                                         | l s | $\checkmark$                 |                                       |
|                                     | Temport Latin                                         | la. | Tempat Lahir                 |                                       |
|                                     | Tergorium                                             | le. | $\blacksquare$<br>mm/dd/yyyy |                                       |
|                                     | Aisrat                                                | le. | Alamat<br>h                  |                                       |
|                                     | Tempo                                                 | la. | Telepon                      |                                       |
|                                     | Kategori                                              | la. | $\checkmark$                 |                                       |
|                                     | Tropic                                                | la. | $\checkmark$                 |                                       |
|                                     | Userane                                               | b.  | Usename                      |                                       |
|                                     | Password                                              | B.  | Password                     |                                       |
|                                     |                                                       |     | V PROSES SIMPAN DATA         |                                       |

**Gambar 5.21 Tampilan Input Form Tambah Pelatih**

## c). Tampilan Input Form Edit Pelatih

Tampilan input form Edit Pelatih digunakan untuk memodifikasi data-data yang dibutuhkan untuk melakukan pengolahan atau menampilkan data Pelatih . Berikut merupakan Tampilan Pelatih :

| $\mathsf{X}$                                | Pengolahan Data Atlet                                                                                  |                                              | stein @      |
|---------------------------------------------|----------------------------------------------------------------------------------------------------|----------------------------------------------|--------------|
|                                             | Data Pelatih                                                                                           |                                              |              |
| 10:30<br>Priday, Jamary 14th 2022<br># Home | <b>WASNEAU KE HALAMAN SEBELUMNYA</b><br>Edit Data Pricerin<br>Stahken Update Data Pelatih dibawah Ini. |                                              |              |
| (2) Master Data                             | Nama Pelatin                                                                                           | L.<br>WNDRA LESMANA                          |              |
| 曲 Laporan                                   | Jenis Kelamin                                                                                          | L.<br>$-12814.88 -$                          | $\checkmark$ |
|                                             | Tempet Lahir                                                                                           | H.<br>Janbi                                  |              |
|                                             | Tanggal Latin                                                                                          | l.<br>12/12/1991                             | $\Box$       |
|                                             | Alarmit                                                                                                | l s<br>J. Partutta                           | 11           |
|                                             | Telepon                                                                                                | Ŀ.<br>0822827305                             |              |
|                                             | Id Kategor                                                                                             | Ŀ.<br>$+$ KAT20210624073624439 +             | $\checkmark$ |
|                                             | IdTrgiat                                                                                               | $\mathbb{R}^n$<br>$-$ TINGC210524273910855 - | $\checkmark$ |
|                                             | Userrane                                                                                               | Ŀ.<br>Irdan                                  |              |
|                                             | Password                                                                                               | L.<br>-----------------------                |              |
|                                             |                                                                                                    | A PRODUCT UPDATE DATA                        |              |

**Gambar 5.22 Tampilan Input Form Edit Pelatih**

#### 9. Tampilan Menu Prestasi

Tampilan Menu Prestasi merupakan hasil dari rencana atau kerangka dasar yang telah penulis desain sebelumnya pada tahap ini menu telah diberi bahasa perograman sehingga dapat berfungsi, dengan tujuan agar rencana desain awal sesuai dengan program yang telah dibuat.

#### a). Tampilan Input Form Menu Prestasi

Tampilan input form menu Prestasi digunakan untuk mengintegrasikan semua fungsi-fungsi yang dibutuhkan untuk melakukan pengolahan atau menampilkan data Prestasi .Berikut merupakan Tampilan Prestasi :

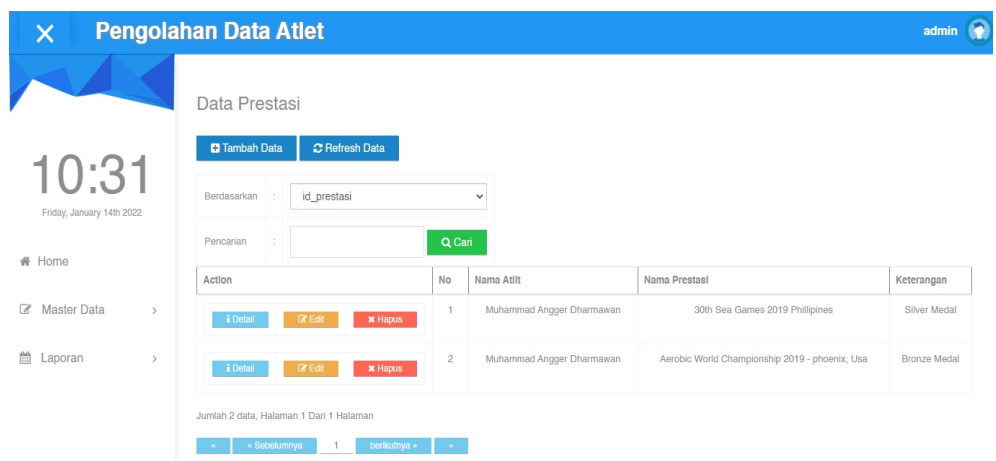

**Gambar 5.23 Tampilan Input Form Menu Prestasi**

#### b). Tampilan Input Form Tambah Prestasi

Tampilan input form Tambah Prestasi digunakan untuk menambah data data yang dibutuhkan untuk melakukan pengolahan atau menampilkan data Prestasi .Berikut merupakan Tampilan Prestasi :

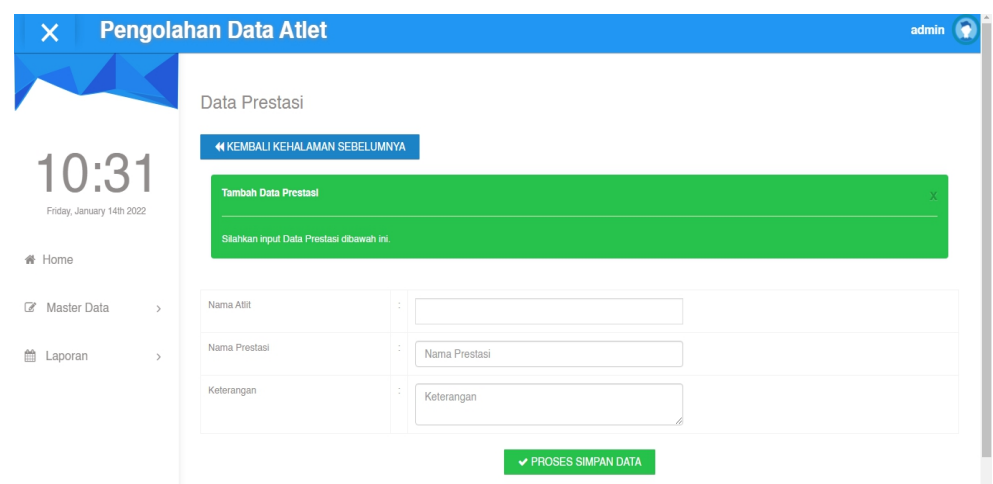

**Gambar 5.24 Tampilan Input Form Tambah Prestasi**

c). Tampilan Input Form Edit Prestasi

Tampilan input form Edit Prestasi digunakan untuk memodifikasi data-data yang dibutuhkan untuk melakukan pengolahan atau menampilkan data Prestasi . Berikut merupakan Tampilan Prestasi :

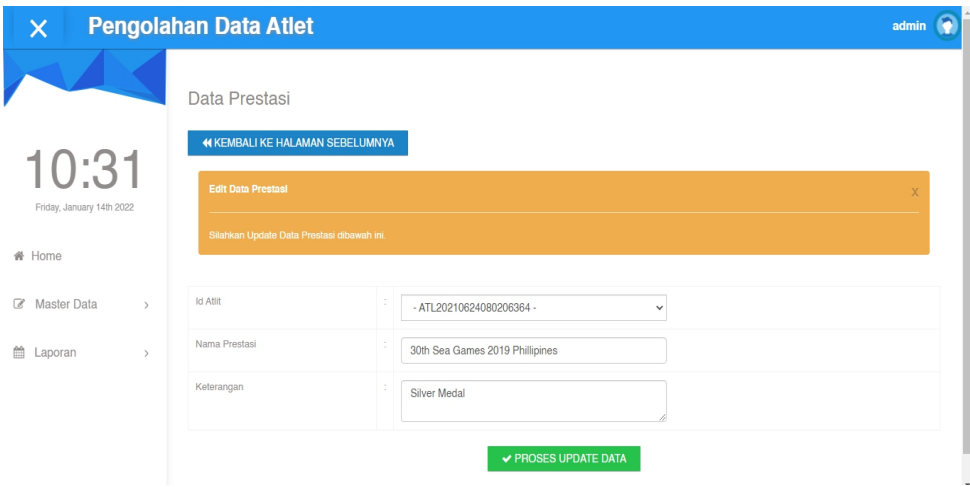

**Gambar 5.25 Tampilan Input Form Edit Prestasi**

#### 10. Tampilan Menu Profil

Tampilan Menu Profil merupakan hasil dari rencana atau kerangka dasar yang telah penulis desain sebelumnya pada tahap ini menu telah diberi bahasa perograman sehingga dapat berfungsi, dengan tujuan agar rencana desain awal sesuai dengan program yang telah dibuat.

#### a). Tampilan Input Form Menu Profil

Tampilan input form menu Profil digunakan untuk mengintegrasikan semua fungsi-fungsi yang dibutuhkan untuk melakukan pengolahan atau menampilkan data Profil . Berikut merupakan Tampilan Profil :

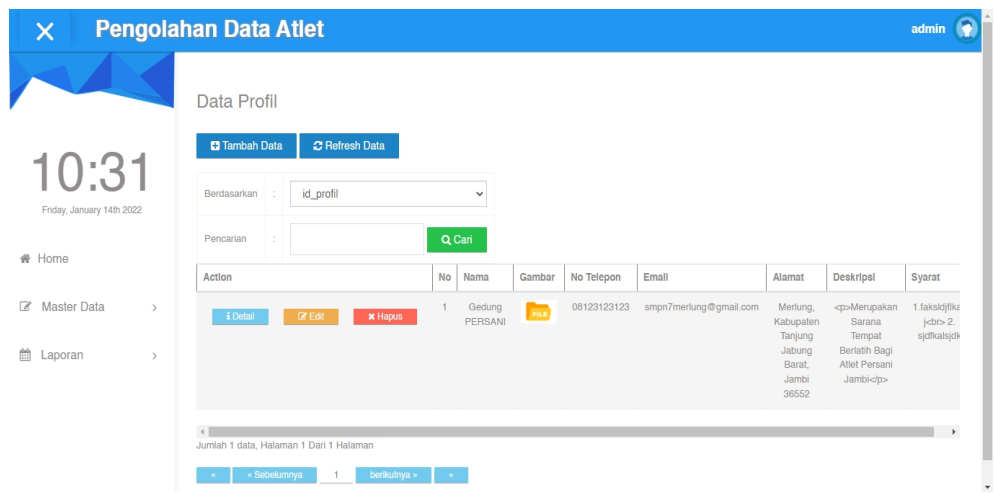

**Gambar 5.26 Tampilan Input Form Menu Profil**

#### b). Tampilan Input Form Tambah Profil

Tampilan input form Tambah Profil digunakan untuk menambah data-data yang dibutuhkan untuk melakukan pengolahan atau menampilkan data Profil . Berikut merupakan Tampilan Profil :

| $\boldsymbol{\times}$          | <b>Pengolahan Data Atlet</b>            |               | admin (                     |
|--------------------------------|-----------------------------------------|---------------|-----------------------------|
|                                | Data Profil                             |               |                             |
| 10:32                          | 44 KEMBALI KEHALAMAN SEBELUMNYA         |               |                             |
| Friday, January 14th 2022      | <b>Tambah Data Profil</b>               |               |                             |
| # Home                         | Silahkan input Data Profil dibawah ini. |               |                             |
| 8 Master Data<br>$\rightarrow$ | Nama                                    | ×             | Nama                        |
| tttl Laporan<br>$\rightarrow$  | Gambar                                  | $\mathcal{I}$ | Gambar                      |
|                                | No Telepon                              | $\mathcal{I}$ | No Telepon                  |
|                                | Email                                   | ×             | Email                       |
|                                | Alamat                                  | $\mathcal{L}$ | <b>Alamat</b>               |
|                                | Deekripsi                               | 15            | Deskripsi                   |
|                                | Syarat                                  | $\mathcal{L}$ | Syarat                      |
|                                |                                         |               | <b>V PROSES SIMPAN DATA</b> |

**Gambar 5.27 Tampilan Input Form Tambah Profil**

c). Tampilan Input Form Edit Profil

Tampilan input form Edit Profil digunakan untuk memodifikasi data-data yang dibutuhkan untuk melakukan pengolahan atau menampilkan data Profil . Berikut merupakan Tampilan Profil :

| $\boldsymbol{\mathsf{x}}$         | <b>Pengolahan Data Atlet</b>             |                                                                  | admin ( |
|-----------------------------------|------------------------------------------|------------------------------------------------------------------|---------|
|                                   | Data Profil                              |                                                                  |         |
| 10:32                             | 44 KEMBALI KE HALAMAN SEBELUMNYA         |                                                                  |         |
| Friday, January 14th 2022         | <b>Edit Data Profil</b>                  |                                                                  |         |
| # Home                            | Silahkan Updale Data Profil dibeweh ini, |                                                                  |         |
|                                   |                                          |                                                                  |         |
| Z Master Data<br>$\rightarrow$    | Nama.                                    | Gedung PERSANI                                                   |         |
| <b>曲 Laporan</b><br>$\rightarrow$ | Gambar                                   | 1629419953-10259-                                                |         |
|                                   | No Telepon                               | 08123123123                                                      |         |
|                                   | Email                                    | ampn7merlung@gmail.com                                           |         |
|                                   | Alamat                                   | Merlung, Kabupaten Tanjung Jabung Barat, Jambi 36552             |         |
|                                   | Deskripsi                                | <p>Merupakan Sarana Tempat Berlatih Bagi Atlet Persani Jambi</p> |         |
|                                   | Syarat                                   | 1.faksidifikas j<br>2. sįdikalsįdk                               |         |
|                                   |                                          | <b>√ PROSES UPDATE DATA</b>                                      |         |

**Gambar 5.28 Tampilan Input Form Edit Profil**

#### 11. Tampilan Menu Tingkat

Tampilan Menu Tingkat merupakan hasil dari rencana atau kerangka dasar yang telah penulis desain sebelumnya pada tahap ini menu telah diberi bahasa perograman sehingga dapat berfungsi, dengan tujuan agar rencana desain awal sesuai dengan program yang telah dibuat.

#### a). Tampilan Input Form Menu Tingkat

Tampilan input form menu Tingkat digunakan untuk mengintegrasikan semua fungsi-fungsi yang dibutuhkan untuk melakukan pengolahan atau menampilkan data Tingkat . Berikut merupakan Tampilan Tingkat :

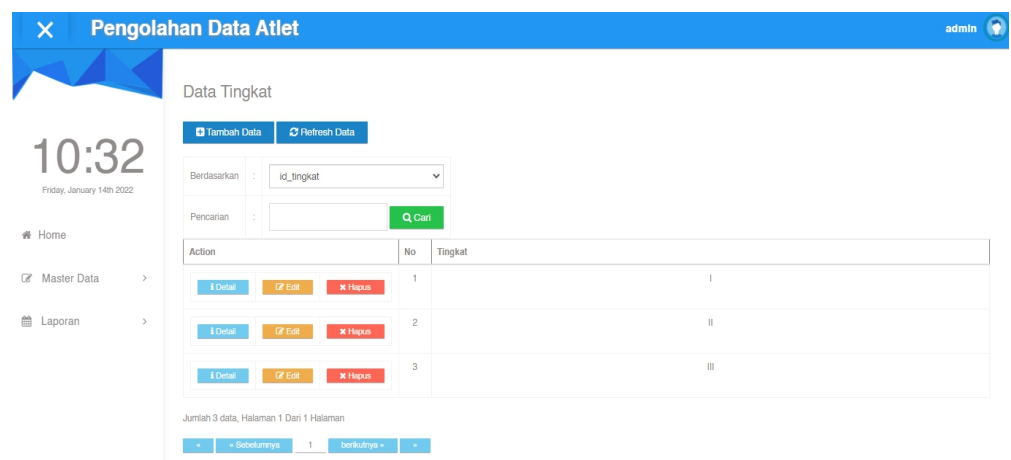

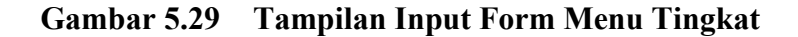

#### b). Tampilan Input Form Tambah Tingkat

Tampilan input form Tambah Tingkat digunakan untuk menambah data data yang dibutuhkan untuk melakukan pengolahan atau menampilkan data Tingkat .Berikut merupakan Tampilan Tingkat :

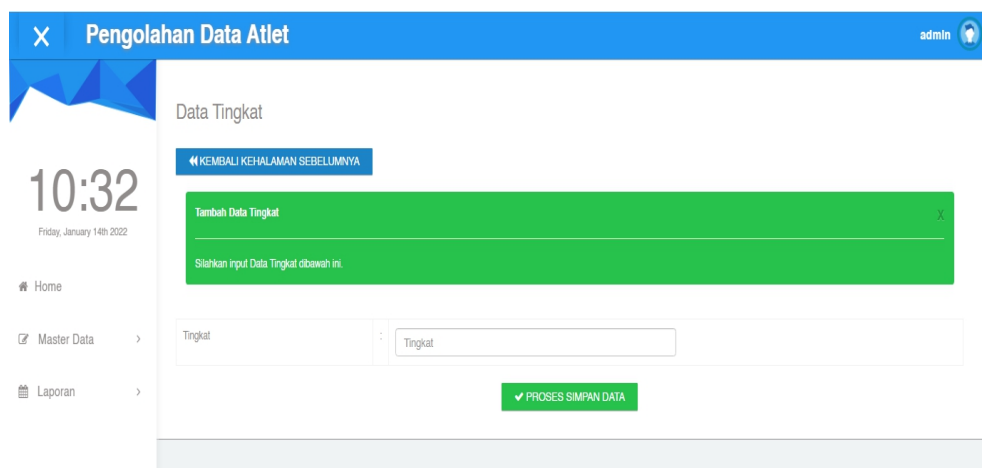

**Gambar 5.30 Tampilan Input Form Tambah Tingkat**

c). Tampilan Input Form Edit Tingkat

Tampilan input form Edit Tingkat digunakan untuk memodifikasi data-data yang dibutuhkan untuk melakukan pengolahan atau menampilkan data Tingkat . Berikut merupakan Tampilan Tingkat :

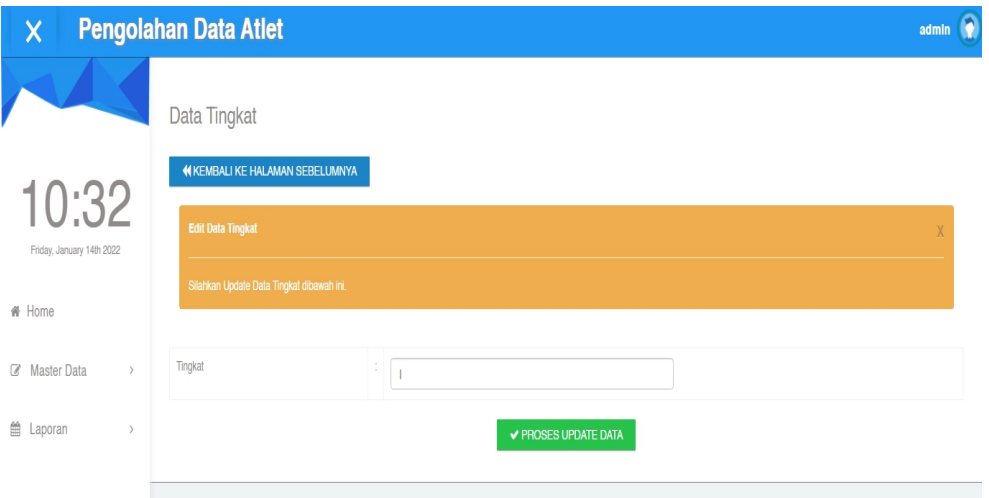

**Gambar 5.31 Tampilan Input Form Edit Tingkat**

B. Implementasi Tampilan Input Khusus Pengunjung Web, Pelatih, dan Atlet

Tampilan input khusus Pengunjung Web, Pelatih, dan Atlet merupakan tampilan yang dihasilkan sesuai dengan rancangan Pengunjung Web, Pelatih, dan Atlet sebelumnya.

1. Tampilan Input Form Login

Tampilan input form Login digunakan untuk menampilkan data Login. Berikut merupakan Tampilan Login :

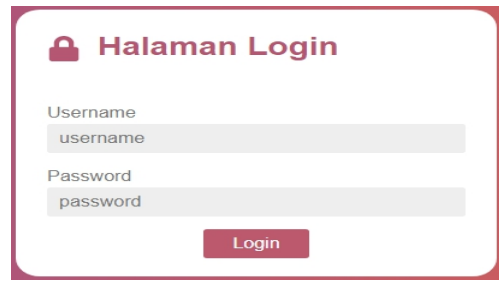

**Gambar 5.32 Tampilan Input Form Login**

2. Tampilan Input Form Menu Utama

Tampilan input form Menu utama digunakan untuk menampilkan data menu

utama. Berikut merupakan Tampilan Menu utama :

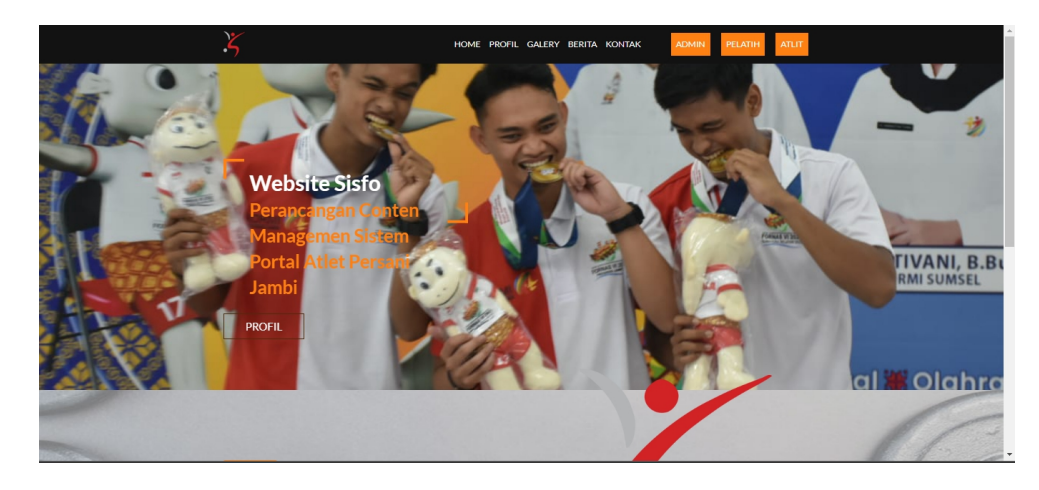

**Gambar 5.33 Tampilan Input Form Menu utama**

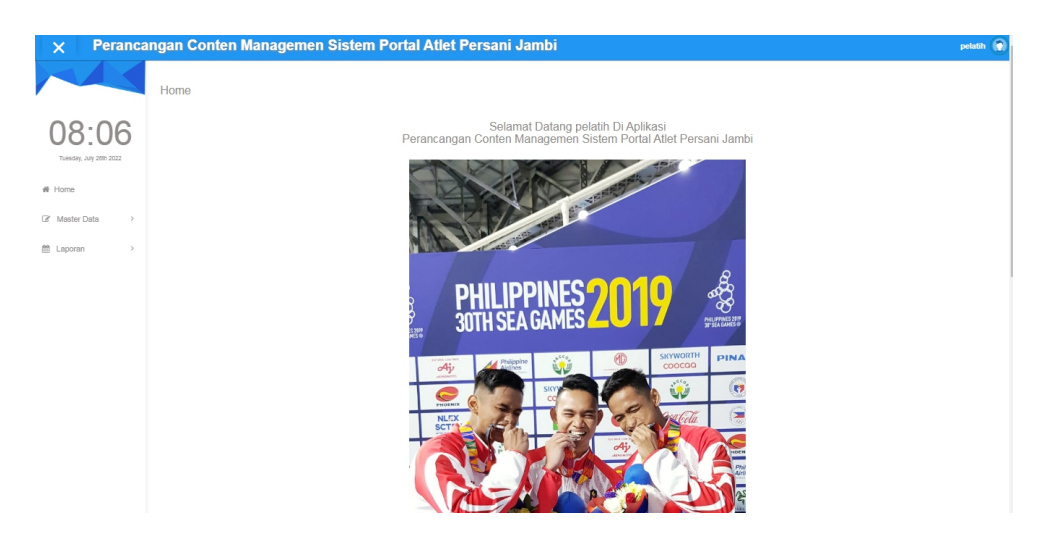

**Gambar 5.34 Tampilan Input Form Menu Utama Pelatih**

![](_page_22_Picture_2.jpeg)

**Gambar 5.35 Tampilan Form Menu Utama Atlet**

3. Tampilan Input Form Profil

Tampilan input form Profil digunakan untuk menampilkan data Profil. Berikut merupakan Tampilan Profil:

![](_page_23_Picture_0.jpeg)

**Gambar 5.36 Tampilan Input Form Profil**

4. Tampilan Input Form Galery

Tampilan input form Galery digunakan untuk menampilkan data Galery.

Berikut merupakan Tampilan Galery:

![](_page_23_Picture_5.jpeg)

**Gambar 5.37 Tampilan Input Form Galery**

5. Tampilan Input Form Kontak

Tampilan input form Kontak digunakan untuk menampilkan data Kontak. Berikut merupakan Tampilan Kontak:

![](_page_24_Picture_0.jpeg)

**Gambar 5.38 Tampilan Input Form Kontak**

6. Tampilan Input Form Pelatih

Tampilan input form Pelatih digunakan untuk menampilkan data Pelatih. Berikut merupakan Tampilan Pelatih:

![](_page_24_Picture_132.jpeg)

**Gambar 5.39 Tampilan Input Form Pelatih**

7. Tampilan Input Form Prestasi

Tampilan input form Prestasi digunakan untuk menampilkan data Prestasi.Berikut merupakan Tampilan Prestasi:

![](_page_25_Picture_0.jpeg)

**Gambar 5.40 Tampilan Input Form Prestasi**

## **5.2 PENGUJIAN SYSTEM PERANGKAT LUNAK**

Pengujian sistem dilakukan menggunakan metode pengujian *Black Box Testing* yaitu pengujian yang dilakukan hanya untuk mengamati hasil dari eksekusi pada *software*. Pengamatan hasil ini melalui data uji dan memeriksa fungsional dari perangkat lunak itu sendiri.

#### **1. Pengujian Halaman Menu** *Login*

Pengujian halaman *Login* dilakukan untuk memeriksa fungsional agar terbebas dari*error,* pengujian dilakukan dengan dua kondisi. Kondisi yang pertama jika dalam keadaan berhasil dan yang kedua jika dalam keadaan gagal.

| Kondisi<br>Pengujian     | <b>Prosedur</b><br>Pengujian                                                                                             | <b>Masukan</b>                                                               | Keluaran                             | Hasil yang<br>didapat                | Kesim<br>pulan |
|--------------------------|----------------------------------------------------------------------------------------------------|------------------------------------------------------------------------------|--------------------------------------|--------------------------------------|----------------|
| Login<br><b>BERHASIL</b> | Buka webrowser<br>Tampilkan<br>2.<br>Halaman Menu<br>Login<br>3. input <i>username</i><br>dan password<br>4. Klik tombol | 1. input<br>username<br><b>BENAR</b><br>2. input<br>password<br><b>BENAR</b> | Menampilkan<br>halaman<br>menu utama | Menampilkan<br>halaman<br>menu utama | Baik           |
|                          | Login                                                                                                    |                                                                              |                                      |                                      |                |

Tabel 5.1 **Pengujian Halaman Menu** *Login*

![](_page_26_Picture_510.jpeg)

#### **2. Pengujian Halaman Menu Utama**

Pengujian halaman utama dilakukan untuk memeriksa fungsional agar terbebas dari*error,* pengujian dilakukan dengan dua kondisi. Kondisi yang pertama jika dalam keadaan berhasil dan yang kedua jika dalam keadaan gagal.

![](_page_26_Picture_511.jpeg)

## **3. Pengujian Halaman Menu Admin**

Pengujian halaman Admin dilakukan untuk memeriksa fungsional agar terbebas dari*error,* pengujian dilakukan dengan dua kondisi. Kondisi yang pertama jika dalam keadaan berhasil dan yang kedua jika dalam keadaan gagal.

| Kondisi<br>Pengujian               |                                                                                                  | <b>Prosedur</b><br>Pengujian                                                                                               | <b>Masukan</b>                                         | Keluaran                                                 | <b>Hasil</b> yang<br>didapat                | <b>Kesim</b><br>pulan |
|------------------------------------|--------------------------------------------------------------------------------------------------|----------------------------------------------------------------------------------------------------|--------------------------------------------------------|----------------------------------------------------------|---------------------------------------------|-----------------------|
| Tambah<br>Admin<br><b>BERHASIL</b> | $\overline{a}$<br>$\overline{a}$<br>$\overline{a}$<br>$\overline{a}$                             | Klik tombol<br>tambah<br>Tampil<br>Halaman<br>tambah<br><i>Input</i> data<br>Klik Simpan                                   | Tambah<br>data Admin<br><b>LENGKAP</b>                 | Tampil<br>pesan: "Data<br>Berhasil<br>Ditambahkan<br>, , | Data pada<br>gridview<br>bertambah          | Baik                  |
| Tambah<br>Admin<br><b>GAGAL</b>    | $\overline{a}$<br>$\overline{a}$<br>$\overline{a}$<br>$\overline{a}$                             | Klik tombol<br>tambah<br>Tampil<br>Halaman<br>tambah<br><i>Input</i> data<br>Klik Simpan                                   | Tambah<br>data Admin<br><b>TIDAK</b><br><b>LENGKAP</b> | Tampil<br>pesan :<br>"Harap isi<br>bidang ini"           | Data pada<br>gridview<br>tidak<br>bertambah | Baik                  |
| Edit Admin<br><b>BERHASIL</b>      | $\overline{a}$<br>$\overline{a}$<br>$\overline{a}$<br>$\overline{a}$<br>$\overline{\phantom{a}}$ | Pilih data yang<br>hendak diedit<br>Klik tombol edit<br>Tampil<br>Halaman edit<br>Modifikasi data<br>Klik update           | Edit data<br>Admin<br><b>LENGKAP</b>                   | Tampil<br>pesan: "Data<br>Berhasil<br>Diedit"            | Data pada<br>gridview<br>diedit             | Baik                  |
| Edit Admin<br><b>GAGAL</b>         | $\overline{a}$<br>$\overline{a}$<br>$\overline{a}$<br>$\overline{a}$<br>$\overline{a}$           | Pilih data yang<br>hendak diedit<br>Klik tombol<br>tambah<br>Tampil<br>Halaman<br>tambah<br>Modifikasi data<br>Klik Simpan | Edit data<br>Admin<br><b>TIDAK</b><br><b>LENGKAP</b>   | Tampil<br>pesan :<br>"Harap isi<br>bidang ini"           | Data pada<br>gridview<br>tidak diedit       | <b>Baik</b>           |
| Hapus<br>Admin<br><b>BERHASIL</b>  | $\overline{a}$<br>$\overline{a}$<br>$\blacksquare$                                               | Pilih data yang<br>hendak dihapus<br>Klik tombol<br>hapus<br>Tampil option<br>hapus pesan<br>(noives)                      | Klik YES                                               | Tampil<br>pesan: "Data<br>Berhasil<br>Dihapus"           | Data pada<br>gridview<br>terhapus           | <b>Baik</b>           |

Tabel 5.2 **Pengujian Halaman Menu Admin**

![](_page_28_Picture_582.jpeg)

## **4. Pengujian Halaman Menu Atlet**

Pengujian halaman Atlet dilakukan untuk memeriksa fungsional agar terbebas dari*error,* pengujian dilakukan dengan dua kondisi. Kondisi yang pertama jika dalam keadaan berhasil dan yang kedua jika dalam keadaan gagal.

| Kondisi<br>Pengujian               | Prosedur<br>Pengujian                                                                                                    | <b>Masukan</b>                                       | Keluaran                                               | <b>Hasil</b> yang<br>didapat                | <b>Kesim</b><br>pulan |
|------------------------------------|----------------------------------------------------------------------------------------------------|------------------------------------------------------|--------------------------------------------------------|---------------------------------------------|-----------------------|
| Tambah<br>Atlet<br><b>BERHASIL</b> | Klik tombol<br>$\bar{\phantom{a}}$<br>tambah<br>Tampil Halaman<br>$\blacksquare$<br>tambah<br>Input data<br>$\blacksquare$<br>Klik Simpan<br>$\qquad \qquad \blacksquare$                                                 | Tambah<br>data Atlet<br><b>LENGKAP</b>               | Tampil<br>pesan: "Data<br>Berhasil<br>Ditambahkan<br>, | Data pada<br>gridview<br>bertambah          | Baik                  |
| Tambah<br>Atlet<br>GAGAL           | Klik tombol<br>$\bar{\phantom{a}}$<br>tambah<br>Tampil Halaman<br>$\blacksquare$<br>tambah<br>Input data<br>$\overline{\phantom{a}}$<br>Klik Simpan<br>$\blacksquare$                                                     | Tambah<br>data Atlet<br>TIDAK<br><b>LENGKAP</b>      | Tampil<br>pesan :<br>"Harap isi<br>bidang ini"         | Data pada<br>gridview<br>tidak<br>bertambah | Baik                  |
| Edit Atlet<br><b>BERHASIL</b>      | Pilih data yang<br>$\blacksquare$<br>hendak diedit<br>Klik tombol edit<br>$\bar{\phantom{a}}$<br>Tampil Halaman<br>$\blacksquare$<br>edit<br>Modifikasi data<br>$\blacksquare$<br>Klik update<br>$\overline{\phantom{a}}$ | Edit data<br>Atlet<br><b>LENGKAP</b>                 | Tampil<br>pesan: "Data<br><b>Berhasil</b><br>Diedit"   | Data pada<br>gridview<br>diedit             | <b>Baik</b>           |
| Edit Atlet<br>GAGAL                | Pilih data yang<br>hendak diedit<br>Klik tombol<br>$\blacksquare$<br>tambah<br>Tampil Halaman<br>$\blacksquare$<br>tambah<br>Modifikasi data<br>$\blacksquare$<br>Klik Simpan<br>$\blacksquare$                           | Edit data<br>Atlet<br><b>TIDAK</b><br><b>LENGKAP</b> | Tampil<br>pesan :<br>"Harap isi<br>bidang ini"         | Data pada<br>gridview<br>tidak diedit       | Baik                  |

Tabel 5.3 **Pengujian Halaman Menu Atlet**

![](_page_29_Picture_559.jpeg)

## **5. Pengujian Halaman Menu Berita**

Pengujian halaman Berita dilakukan untuk memeriksa fungsional agar terbebas dari*error,* pengujian dilakukan dengan dua kondisi. Kondisi yang pertama jika dalam keadaan berhasil dan yang kedua jika dalam keadaan gagal.

| Kondisi<br>Pengujian                | <b>Prosedur</b><br>Pengujian                                                                                                    | <b>Masukan</b>                                   | Keluaran                                                 | Hasil yang<br>didapat                       | <b>Kesim</b><br>pulan |
|-------------------------------------|----------------------------------------------------------------------------------------------------|--------------------------------------------------|----------------------------------------------------------|---------------------------------------------|-----------------------|
| Tambah<br>Berita<br><b>BERHASIL</b> | Klik tombol<br>$\overline{a}$<br>tambah<br>Tampil Halaman<br>$\blacksquare$<br>tambah<br><i>Input</i> data<br>Klik Simpan                                                                | Tambah<br>data Berita<br><b>LENGKAP</b>          | Tampil<br>pesan : "Data<br>Berhasil<br>Ditambahkan<br>,, | Data pada<br>gridview<br>bertambah          | Baik                  |
| Tambah<br>Berita<br>GAGAL           | Klik tombol<br>$\overline{a}$<br>tambah<br>Tampil Halaman<br>$\overline{a}$<br>tambah<br><i>Input</i> data<br>Klik Simpan<br>$\overline{a}$                                              | Tambah<br>data Berita<br>TIDAK<br><b>LENGKAP</b> | Tampil<br>pesan :<br>"Harap isi<br>bidang ini"           | Data pada<br>gridview<br>tidak<br>bertambah | Baik                  |
| Edit Berita<br><b>BERHASIL</b>      | Pilih data yang<br>$\overline{a}$<br>hendak diedit<br>Klik tombol edit<br>$\overline{a}$<br>Tampil Halaman<br>$\overline{a}$<br>edit<br>Modifikasi data<br>Klik update<br>$\overline{a}$ | Edit data<br>Berita<br><b>LENGKAP</b>            | Tampil<br>pesan : "Data<br>Berhasil<br>Diedit"           | Data pada<br>gridview<br>diedit             | Baik                  |

Tabel 5.4 **Pengujian Halaman Menu Berita**

![](_page_30_Picture_570.jpeg)

## **6. Pengujian Halaman Menu Galery**

Pengujian halaman Galery dilakukan untuk memeriksa fungsional agar terbebas dari*error,* pengujian dilakukan dengan dua kondisi. Kondisi yang pertama jika dalam keadaan berhasil dan yang kedua jika dalam keadaan gagal.

| Kondisi<br>Pengujian                | <b>Prosedur</b><br>Pengujian                                                                                                    | <b>Masukan</b>                                          | Keluaran                                                         | Hasil yang<br>didapat                       | <b>Kesim</b><br>pulan |
|-------------------------------------|----------------------------------------------------------------------------------------------------|---------------------------------------------------------|------------------------------------------------------------------|---------------------------------------------|-----------------------|
| Tambah<br>Galery<br><b>BERHASIL</b> | Klik tombol<br>$\blacksquare$<br>tambah<br>Tampil Halaman<br>$\blacksquare$<br>tambah<br><i>Input</i> data<br>$\blacksquare$<br>Klik Simpan<br>$\blacksquare$           | Tambah<br>data Galery<br><b>LENGKAP</b>                 | Tampil<br>pesan : "Data<br><b>Berhasil</b><br>Ditambahkan<br>, , | Data pada<br>gridview<br>bertambah          | Baik                  |
| Tambah<br>Galery<br>GAGAL           | Klik tombol<br>$\blacksquare$<br>tambah<br>Tampil Halaman<br>$\blacksquare$<br>tambah<br><i>Input</i> data<br>$\blacksquare$<br>Klik Simpan<br>$\overline{\phantom{a}}$ | Tambah<br>data Galery<br><b>TIDAK</b><br><b>LENGKAP</b> | Tampil<br>pesan :<br>"Harap isi<br>bidang ini"                   | Data pada<br>gridview<br>tidak<br>bertambah | Baik                  |

Tabel 5.5 **Pengujian Halaman Menu Galery**

![](_page_31_Picture_575.jpeg)

## **7. Pengujian Halaman Menu Kategori**

Pengujian halaman Kategori dilakukan untuk memeriksa fungsional agar terbebas dari*error,* pengujian dilakukan dengan dua kondisi. Kondisi yang pertama jika dalam keadaan berhasil dan yang kedua jika dalam keadaan gagal.

Tabel 5.6 **Pengujian Halaman Menu Kategori**

|                                                                                                    | Kondisi<br>Pengujian | Prosedur<br>Pengujian | <b>Masukan</b> | Keluaran | <b>Hasil</b> yang<br>didapat | <b>Kesim</b><br>pulan |
|----------------------------------------------------------------------------------------------------|----------------------|-----------------------|----------------|----------|------------------------------|-----------------------|
| gridview<br>tambah<br>Kategori<br>pesan : "Data<br>data<br>Berhasil<br><b>BERHASIL</b><br>Tampil Halaman<br>bertambah<br>Kategori<br><b>LENGKAP</b><br>Ditambahkan<br>tambah<br>, ,<br><i>Input</i> data<br>Klik Simpan | Tambah               | Klik tombol           | Tambah         | Tampil   | Data pada                    | Baik                  |

![](_page_32_Picture_535.jpeg)

## **8. Pengujian Halaman Menu Pelatih**

Pengujian halaman Pelatih dilakukan untuk memeriksa fungsional agar terbebas dari*error,* pengujian dilakukan dengan dua kondisi. Kondisi yang pertama jika dalam keadaan berhasil dan yang kedua jika dalam keadaan gagal.

| Kondisi<br>Pengujian                 | Prosedur<br>Pengujian                                                                                                   | <b>Masukan</b>                                           | Keluaran                                                 | <b>Hasil</b> yang<br>didapat                | <b>Kesim</b><br>pulan |
|--------------------------------------|----------------------------------------------------------------------------------------------------|----------------------------------------------------------|----------------------------------------------------------|---------------------------------------------|-----------------------|
| Tambah<br>Pelatih<br><b>BERHASIL</b> | Klik tombol<br>tambah<br>Tampil Halaman<br>tambah<br>Input data<br>Klik Simpan                                          | Tambah<br>data Pelatih<br><b>LENGKAP</b>                 | Tampil<br>pesan: "Data<br>Berhasil<br>Ditambahkan<br>, , | Data pada<br>gridview<br>bertambah          | Baik                  |
| Tambah<br>Pelatih<br>GAGAL           | Klik tombol<br>tambah<br>Tampil Halaman<br>tambah<br>Input data<br>Klik Simpan                                          | Tambah<br>data Pelatih<br><b>TIDAK</b><br><b>LENGKAP</b> | Tampil<br>pesan :<br>"Harap isi<br>bidang ini"           | Data pada<br>gridview<br>tidak<br>bertambah | Baik                  |
| Edit Pelatih<br><b>BERHASIL</b>      | Pilih data yang<br>hendak diedit<br>Klik tombol edit<br>Tampil Halaman<br>edit<br>Modifikasi data<br>Klik update        | Edit data<br>Pelatih<br><b>LENGKAP</b>                   | Tampil<br>pesan: "Data<br>Berhasil<br>Diedit"            | Data pada<br>gridview<br>diedit             | Baik                  |
| Edit Pelatih<br><b>GAGAL</b>         | Pilih data yang<br>hendak diedit<br>Klik tombol<br>tambah<br>Tampil Halaman<br>tambah<br>Modifikasi data<br>Klik Simpan | Edit data<br>Pelatih<br>TIDAK<br><b>LENGKAP</b>          | Tampil<br>pesan :<br>"Harap isi<br>bidang ini"           | Data pada<br>gridview<br>tidak diedit       | Baik                  |
| Hapus<br>Pelatih<br><b>BERHASIL</b>  | Pilih data yang<br>hendak dihapus<br>Klik tombol<br>hapus<br>Tampil option<br>hapus pesan<br>(no/yes)                   | Klik YES                                                 | Tampil<br>pesan: "Data<br>Berhasil<br>Dihapus"           | Data pada<br>gridview<br>terhapus           | Baik                  |
| Hapus<br>Pelatih<br><b>BATAL</b>     | Pilih data yang<br>hendak dihapus<br>Klik tombol<br>hapus<br>Tampil option<br>hapus pesan<br>(no/yes)                   | Klik NO                                                  | Tetap pada<br>halaman<br>Pelatih                         | Data pada<br>gridview<br>tidak terhapus     | Baik                  |

Tabel 5.7 **Pengujian Halaman Menu Pelatih**

## **9. Pengujian Halaman Menu Prestasi**

Pengujian halaman Prestasi dilakukan untuk memeriksa fungsional agar terbebas dari*error,* pengujian dilakukan dengan dua kondisi. Kondisi yang pertama jika dalam keadaan berhasil dan yang kedua jika dalam keadaan gagal.

| Kondisi<br>Pengujian                    | <b>Prosedur</b><br>Pengujian                                                                                                    | <b>Masukan</b>                                            | Keluaran                                                   | <b>Hasil</b> yang<br>didapat                | <b>Kesim</b><br>pulan |
|-----------------------------------------|----------------------------------------------------------------------------------------------------|-----------------------------------------------------------|------------------------------------------------------------|---------------------------------------------|-----------------------|
| Tambah<br>Prestasi<br><b>BERHASIL</b>   | Klik tombol<br>$\blacksquare$<br>tambah<br>$\overline{a}$<br>Tampil Halaman<br>tambah<br>Input data<br>$\blacksquare$<br>Klik Simpan<br>$\blacksquare$                                   | Tambah<br>data Prestasi<br><b>LENGKAP</b>                 | Tampil<br>pesan: "Data<br>Berhasil<br>Ditambahkan<br>$, ,$ | Data pada<br>gridview<br>bertambah          | Baik                  |
| Tambah<br>Prestasi<br><b>GAGAL</b>      | Klik tombol<br>$\overline{a}$<br>tambah<br>Tampil Halaman<br>tambah<br>Input data<br>Klik Simpan<br>$\blacksquare$                                                                       | Tambah<br>data Prestasi<br><b>TIDAK</b><br><b>LENGKAP</b> | Tampil<br>pesan :<br>"Harap isi<br>bidang ini"             | Data pada<br>gridview<br>tidak<br>bertambah | Baik                  |
| <b>Edit Prestasi</b><br><b>BERHASIL</b> | Pilih data yang<br>$\overline{a}$<br>hendak diedit<br>Klik tombol edit<br>$\blacksquare$<br>Tampil Halaman<br>$\overline{a}$<br>edit<br>Modifikasi data<br>$\overline{a}$<br>Klik update | Edit data<br>Prestasi<br><b>LENGKAP</b>                   | Tampil<br>pesan: "Data<br>Berhasil<br>Diedit"              | Data pada<br>gridview<br>diedit             | Baik                  |
| <b>Edit Prestasi</b><br><b>GAGAL</b>    | Pilih data yang<br>hendak diedit<br>Klik tombol<br>$\overline{a}$<br>tambah<br>Tampil Halaman<br>$\blacksquare$<br>tambah<br>Modifikasi data<br>$\frac{1}{2}$<br>Klik Simpan             | Edit data<br>Prestasi<br><b>TIDAK</b><br><b>LENGKAP</b>   | Tampil<br>pesan :<br>"Harap isi<br>bidang ini"             | Data pada<br>gridview<br>tidak diedit       | Baik                  |
| Hapus<br>Prestasi<br><b>BERHASIL</b>    | Pilih data yang<br>$\blacksquare$<br>hendak dihapus<br>Klik tombol<br>$\blacksquare$<br>hapus<br>Tampil option<br>$\overline{a}$<br>hapus pesan<br>(noives)                              | Klik YES                                                  | Tampil<br>pesan: "Data<br>Berhasil<br>Dihapus"             | Data pada<br>gridview<br>terhapus           | Baik                  |

Tabel 5.8 **Pengujian Halaman Menu Prestasi**

![](_page_35_Picture_582.jpeg)

## **10. Pengujian Halaman Menu Profil**

Pengujian halaman Profil dilakukan untuk memeriksa fungsional agar terbebas dari*error,* pengujian dilakukan dengan dua kondisi. Kondisi yang pertama jika dalam keadaan berhasil dan yang kedua jika dalam keadaan gagal.

| <b>Kondisi</b><br>Pengujian         | <b>Prosedur</b><br>Pengujian                                                                                            | <b>Masukan</b>                                        | Keluaran                                                 | <b>Hasil</b> yang<br>didapat                | <b>Kesim</b><br>pulan |
|-------------------------------------|----------------------------------------------------------------------------------------------------|-------------------------------------------------------|----------------------------------------------------------|---------------------------------------------|-----------------------|
| Tambah<br>Profil<br><b>BERHASIL</b> | Klik tombol<br>tambah<br>Tampil Halaman<br>tambah<br>Input data<br>Klik Simpan                                          | Tambah<br>data Profil<br><b>LENGKAP</b>               | Tampil<br>pesan : "Data<br>Berhasil<br>Ditambahkan<br>,, | Data pada<br>gridview<br>bertambah          | Baik                  |
| Tambah<br>Profil<br><b>GAGAL</b>    | Klik tombol<br>tambah<br>Tampil Halaman<br>tambah<br>Input data<br>Klik Simpan                                          | Tambah<br>data Profil<br>TIDAK<br><b>LENGKAP</b>      | Tampil<br>pesan :<br>"Harap isi<br>bidang ini"           | Data pada<br>gridview<br>tidak<br>bertambah | Baik                  |
| Edit Profil<br><b>BERHASIL</b>      | Pilih data yang<br>hendak diedit<br>Klik tombol edit<br>Tampil Halaman<br>edit<br>Modifikasi data<br>Klik update        | Edit data<br>Profil<br><b>LENGKAP</b>                 | Tampil<br>pesan: "Data<br>Berhasil<br>Diedit"            | Data pada<br>gridview<br>diedit             | Baik                  |
| Edit Profil<br><b>GAGAL</b>         | Pilih data yang<br>hendak diedit<br>Klik tombol<br>tambah<br>Tampil Halaman<br>tambah<br>Modifikasi data<br>Klik Simpan | Edit data<br>Profil<br><b>TIDAK</b><br><b>LENGKAP</b> | Tampil<br>pesan :<br>"Harap isi<br>bidang ini"           | Data pada<br>gridview<br>tidak diedit       | Baik                  |

Tabel 5.9 **Pengujian Halaman Menu Profil**

![](_page_36_Picture_562.jpeg)

## **11. Pengujian Halaman Menu Tingkat**

Pengujian halaman Tingkat dilakukan untuk memeriksa fungsional agar terbebas dari*error,* pengujian dilakukan dengan dua kondisi. Kondisi yang pertama jika dalam keadaan berhasil dan yang kedua jika dalam keadaan gagal.

| Kondisi<br>Pengujian                 | Prosedur<br>Pengujian                                                                                                    | <b>Masukan</b>                                    | Keluaran                                                 | Hasil yang<br>didapat                       | <b>Kesim</b><br>pulan |
|--------------------------------------|----------------------------------------------------------------------------------------------------|---------------------------------------------------|----------------------------------------------------------|---------------------------------------------|-----------------------|
| Tambah<br>Tingkat<br><b>BERHASIL</b> | Klik tombol<br>$\overline{\phantom{a}}$<br>tambah<br>Tampil Halaman<br>$\qquad \qquad \blacksquare$<br>tambah<br>Input data<br>-<br>Klik Simpan<br>-                                                      | Tambah<br>data Tingkat<br><b>LENGKAP</b>          | Tampil<br>pesan : "Data<br>Berhasil<br>Ditambahkan<br>,, | Data pada<br>gridview<br>bertambah          | Baik                  |
| Tambah<br>Tingkat<br>GAGAL           | Klik tombol<br>$\blacksquare$<br>tambah<br>Tampil Halaman<br>$\frac{1}{2}$<br>tambah<br>Input data<br>$\overline{\phantom{0}}$<br>Klik Simpan<br>$\overline{\phantom{a}}$                                 | Tambah<br>data Tingkat<br>TIDAK<br><b>LENGKAP</b> | Tampil<br>pesan :<br>"Harap isi<br>bidang ini"           | Data pada<br>gridview<br>tidak<br>bertambah | Baik                  |
| Edit Tingkat<br><b>BERHASIL</b>      | Pilih data yang<br>hendak diedit<br>Klik tombol edit<br>$\overline{a}$<br>Tampil Halaman<br>$\overline{\phantom{a}}$<br>edit<br>Modifikasi data<br>$\overline{a}$<br>Klik <i>update</i><br>$\blacksquare$ | Edit data<br>Tingkat<br><b>LENGKAP</b>            | Tampil<br>pesan : "Data<br>Berhasil<br>Diedit"           | Data pada<br>gridview<br>diedit             | Baik                  |

Tabel 5.10 **Pengujian Halaman Menu Tingkat**

![](_page_37_Picture_484.jpeg)

## **12. Pengujian Menu Laporan**

Pengujian menu laporan digunakan untuk memastikan semua laporan dapat ditampilkan dan dicetak sebagaimana semestinya.

| Kondisi<br>Pengujian | <b>Prosedur</b><br>Pengujian | <b>Masukan</b>     | Keluaran       | <b>Hasil</b> yang<br>didapat | <b>Kesim</b><br>pulan |
|----------------------|------------------------------|--------------------|----------------|------------------------------|-----------------------|
| Laporan              | Klik tombol Prestasi         | - Klik             | Halaman        | Laporan                      | Baik                  |
| Prestasi             | pada Halaman Menu            | tombol             | cetak Prestasi | Prestasi                     |                       |
|                      | laporan                      | Prestasi<br>- klik |                |                              |                       |
|                      |                              | tombol             |                |                              |                       |
|                      |                              | print              |                |                              |                       |
| Laporan              | Klik tombol Atlet            | - Klik             | Halaman        | Laporan Atlet                | Baik                  |
| Atlet                | pada Halaman Menu            | tombol             | cetak Atlet    |                              |                       |
|                      | laporan                      | Atlet              |                |                              |                       |
|                      |                              | - klik<br>tombol   |                |                              |                       |
|                      |                              |                    |                |                              |                       |
|                      |                              | print              |                |                              |                       |

Tabel 5.11 **Pengujian Halaman Menu Laporan**

# **5.3 ANALISIS HASIL YANG DICAPAI OLEH SISTEM PERANGKAT LUNAK**

Setelah melakukan berbagai pengujian pada sistem pengolahan data pada Gedung Persani Jambi , maka didapatkan evaluasi dari kemampuan penampilan sistem ini. Adapun kelebihan dan kelemahan dari sistem petampilan ini adalah sebagai berikut:

- 1. Kelebihan Program
	- a. Sistem ini bisa digunakan oleh *User* pada Sistem informasi Manajemen atlit berprestasi pada Gedung Persani Jambi , dengan memanfaatkan fungsi pencarian sehingga mempermudah dalam pencarian data.
	- b. Sistem mampu melakukan pengolahan data seperti mendata Admin , Atlet , Berita, Galery , Kategori , Pelatih , Prestasi , Profil , Tingkat , Sistem mampu mencetak laporan Prestasi, Atlet dengan lebih baik berdasarkan data-data yang telah diinputkan sebelumnya, sehingga mempermudah *user* dalam menyerahkan laporan kepada pimpinan.
- 2. Kekurangan program

Tampilan *interface* masih sederhana diharapkan untuk pengembangan sistem selanjutnya dapat meningkatkan qualitas dari tampilan *interface* tersebut